# EECS 151/251A FPGA Lab 3: Tone Generator, Simulation, and Connecting Modules

Prof. Sophia Shao

TAs: Harrison Liew, Charles Hong, Jingyi Xu, Kareem Ahmad, Zhenghan Lin Department of Electrical Engineering and Computer Sciences College of Engineering, University of California, Berkeley

### 1 Before You Start This Lab

Run git pull in fpga\_labs\_fa20.

We suggest that you look through these two documents that will help you better understand some Verilog constructs.

- 1. wire\_vs\_[reg.pdf](http://inst.eecs.berkeley.edu/~eecs151/fa20/files/verilog/wire_vs_reg.pdf) The differences between wire and reg nets and when to use each of them.
- 2. always at [blocks.pdf](http://inst.eecs.berkeley.edu/~eecs151/fa20/files/verilog/always_at_blocks.pdf) Understanding the differences between the two types of always @ blocks and what they synthesize to.

### 1.1 Configuring your assigned hw server port

In this lab we will move from using Vivado's gui, to using a Makefile and tcl-script based flow. To configure a terminal on the instructional machines to use your port by default, use:

export HW\_SERVER\_PORT=<YOUR PORT NUMBER>

You will need to do this for any terminal you want to run make program in without explicitly passing in HW\_SERVER\_PORT=<YOUR PORT NUMBER>

### 2 Designing a Tone Generator

Let's create a tone generator/buzzer on the FPGA.

### 2.1 Clock Sources

Look at the [Pynq Reference Manual.](https://reference.digilentinc.com/reference/programmable-logic/pynq-z1/reference-manual) Read Section 11 about the clock sources available on the Pynq. We are using the 125 MHz clock from the Ethernet PHY IC on the Pynq board connected to pin H16 of the FPGA chip.

Look at the  $src/z1top.v$  top-level module and its CLK\_125MHZ\_FPGA input.

```
module z1top (
    input CLK_125MHZ_FPGA,
    ...
);
```
Next take a look at the constraints in  $src/PYNQ-Z1_C$ .xdc and notice how the LOC for the clock net is set to H16, just as specified in the Pynq-Z1 Reference Manual.

```
set_property -dict { PACKAGE_PIN H16 IOSTANDARD LVCMOS33 } \sqrt{}[get_ports { CLK_125MHZ_FPGA }];
```
This is how we map top-level signals in Verilog to the physical FPGA pins they are connected to. We can access the clock signal from our Verilog top-level module and can propagate this clock signal to any submodules that may need it.

### 2.2 Audio Out

Look at Section 14 of the [Pynq Reference Manual](https://reference.digilentinc.com/reference/programmable-logic/pynq-z1/reference-manual) which describes the mono audio out feature on the Pynq board.

The FPGA pin R18 is connected to the AUD\_PWM net. The FPGA can drive this net with a PWM signal which goes through a low-pass filter and is driven into the audio jack on the Pynq board.

There's also an AUD\_SD net connected to FPGA pin T17, which turns off the opamps in the low-pass filter. Setting AUD\_SD to 1 enables the audio output.

Find these signals in the  $src/PYNQ-Z1_C.xdc$  file, and note how they appear in the  $src/zttop.v$ port list.

#### 2.3 Generating a Square Wave

Let's play a 440 Hz square wave out of the Mono Audio Out port on the Pynq. The square wave should have a 50% duty cycle, so for half of the period of one wave the signal should be high and for the other half, the signal should be low. We have a 125 MHz clock we can use to time our circuit.

Find the following:

#### Question 1: Square Wave Calculations

- a) The period of our clock signal (frequency  $= 125 \text{ MHz}$ )?
- b) The period of a 440 Hz square wave?
- c) How many clock cycles fit in one period of the square wave?

Open src/tone\_generator.v and design a circuit to output a 440Hz square wave on the square\_wave\_out output. Ignore the tone\_switch\_period, output\_enable, and volume inputs for now.

### 3 Simulating the Tone Generator

Let's run some simulations on the tone\_generator in software to check it works before putting it on the FPGA. To do this, we will need to use a Verilog testbench. A Verilog testbench is designed to test a Verilog module by supplying it with the inputs it needs (stimulus signals) and testing whether the outputs of the module match what we expect.

### 3.1 Overview of Testbench Skeleton

Check the provided testbench skeleton in sim/tone\_generator\_testbench.v. Let's go through what every line of this testbench does.

`timescale 1ns/1ns

The timescale declaration needs to be at the top of every testbench file.

`timescale (simulation step time)/(simulation resolution)

The first argument to the timescale declaration is the simulation step time. It defines the granularity of discrete time units in which the simulation advances. In this case, we have defined the simulation step time to be one nanosecond, so we can advance the simulation time by as little as 1ns at a time.

The second argument to the timescale declaration is the simulation resolution. In our example it is also 1ns. The resolution allows the simulator to model transient behavior of your circuit in between simulation time steps. For this lab, we aren't modeling any gate delays, so the resolution can safely equal the step time.

```
`define SECOND 1000000000
`define MS 1000000
// The SAMPLE_PERIOD corresponds to a 44.1 kHz sampling rate
`define SAMPLE_PERIOD 22675.7
```
These are some macros defined for our testbench. They are constant values you can use when writing your testbench to simplify your code and make it obvious what certain numbers mean. For example, SECOND is defined as the number of nanoseconds in one second. The SAMPLE\_PERIOD is the sampling period used to sample the square wave output of the tone\_generator at a standard 44.1 kHz sample rate.

```
module tone_generator_testbench();
  // Testbench code goes here
endmodule
```
tone\_generator\_testbench is a testbench module. It is not intended to be placed on an FPGA, but rather it is to be run by a circuit simulator. All your testbench code goes in this module. We will instantiate our DUT (device under test) in this module.

```
reg clock;
reg output_enable;
reg volume = 0;
reg [23:0] tone_to_play;
wire sq_wave;
```
Here are the inputs and outputs of our tone\_generator. Notice that the inputs to the tone\_generator are declared as reg type nets and the outputs are declared as wire type nets. This is because we will be driving the inputs in our testbench inside an **initial** block and we will be reading the output. Note we can set the initial value of reg nets in the testbench to drive a particular value into the DUT at time 0 (e.g. volume).

```
initial clock = 0;
always \#(4) clock \leq \degree clock;
```
This is the clock generation code. The clock signal needs to be generated in our testbench so it can be fed to the DUT. The initial statement sets the value of the clock net to 0 at the very start of the simulation. The next line toggles the clock signal every 4ns, i.e. half period of 125 MHz clock.

```
tone_generator audio_controller (
    .clk(clock),
    .output_enable(output_enable),
    .tone_switch_period(tone_to_play),
    .volume(volume),
    .square_wave_out(sq_wave)
);
```
Now we instantiate the DUT and connect its ports to the nets we have declared in our testbench.

#### initial begin

```
\texttt{tone_to}_\texttt{play} = 24' d0;output\_enable = 1'b0;\#(10 * `MS);
output_enable = 1'b1;
\texttt{tone_to}<sub>-play</sub> = 24 \text{ 'd}37500;
\#(200 * `MS);
...
$finish();
```
### end

This is the body of our testbench. The initial begin  $\dots$  end block is the 'main()' function for our testbench, and where the simulation begins execution. In the initial block we drive the DUT inputs using blocking (=) assignments.

We can also order the simulator to advance simulation time using delay statements. A delay statement takes the form #(delay in time steps);. For instance the statement #(100); would run the simulation for 100ns.

In this case, we set output\_enable to 0 at the start of the simulation, let the simulation run for 10ms, then set output\_enable to 1. Then tone\_to\_play is changed several times, and the tone\_generator is given some time to produce the various tones.

The final statement is a system function: the \$finish() function tells the simulator to halt the simulation.

```
integer file;
initial begin
  file = $fopen("output.txt", "w");
  forever begin
    $fwrite(file, "\\h\nu", sq-wave);#(`SAMPLE_PERIOD);
  end
end
```
This piece of code is written in a separate initial begin ... end block. The simulator treats both initial blocks as separate threads that both start execution at the beginning of the simulation and run in parallel.

This block of code uses two system functions \$fopen() and \$fwrite(), that allow us to write to a file. The forever begin construct tells the simulator to run the chunk of code inside it continuously until the simulation ends.

In the forever begin block, we sample the square\_wave\_out output of the tone\_generator and save it in output.txt. We sample this value every **`SAMPLE\_PERIOD** nanoseconds which corresponds to a 44.1 kHz sampling rate. The tone\_generator's output is stored as 1s and 0s in output.txt that can be converted to an audio file to hear how your circuit will sound when deployed on the FPGA.

### 3.2 Running the Simulation

There are 2 RTL simulators we can use:

- VCS proprietary, only available on lab machines, fast
- Icarus Verilog open source, runs on Windows/OSX/Linux, somewhat slower

They all take in Verilog RTL and a Verilog testbench module and output:

- A waveform file (.vpd, .vcd, .fst) that plots each signal in the testbench and DUT across time
- A text dump containing anything that was printed during the testbench execution

### 3.2.1 VCS

If you're using the lab machines, you should use VCS:

make sim/tone\_generator\_testbench.vpd

This will generate a waveform file sim/tone\_generator\_testbench.vpd which you can view using dve. Login to the lab machines physically or use X2go and run:

dve -vpd sim/tone\_generator\_testbench.vpd &

The DVE interface contains 3 panels (Figure [1\)](#page-5-0).

From left to right, you can see the 'Hierarchy', 'Signals', and 'Source Code' windows. The 'Hierarchy' window lets you select a particular module instance in the testbench to view its signals. In the

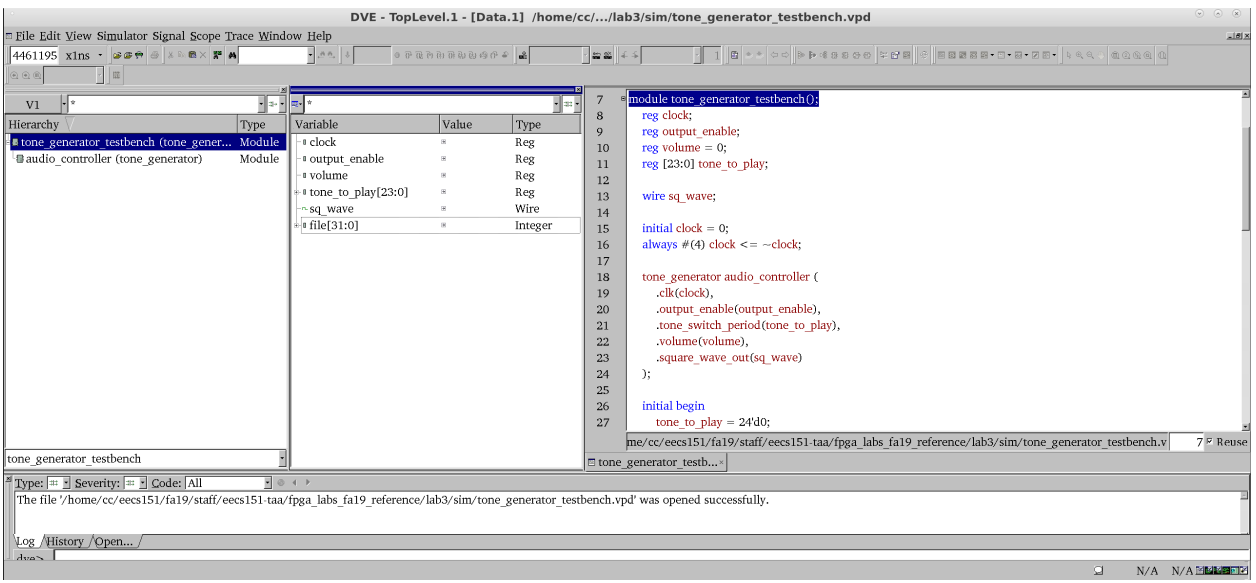

<span id="page-5-0"></span>Figure 1: DVE Interface

'Signals' window, you can select multiple signals (by Shift-clicking) and then right-click  $\rightarrow$  'Add To Waves'  $\rightarrow$  'New Wave View' to plot the waveforms for the selected signals.

The waveform viewer is shown in Figure [2.](#page-5-1)

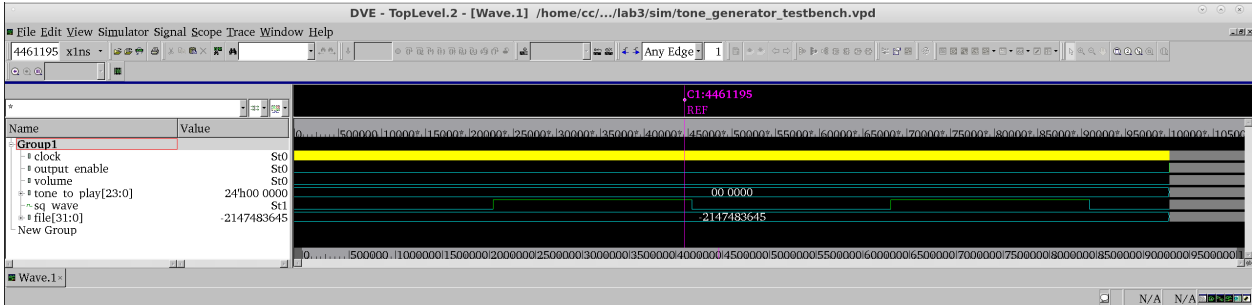

<span id="page-5-1"></span>Figure 2: DVE Waveform Viewer

Here are a few useful shortcuts:

- Click on waveform: Sets cursor position
- O: Zoom out of waveform
- +: Zoom into waveform
- F: Fit entire waveform into viewer (zoom full)
- Left Click + Drag Left/Right: Zoom in on waveform section

### 3.2.2 Icarus Verilog

Icarus Verilog is also available on the lab machines. If you would like to install Icarus and gtkwave locally, refer to the appendix.

Run make sim/tone\_generator\_testbench.fst to launch a simulation with Icarus and to produce a FST waveform file. You can open the FST with gtkwave locally or on the lab machines.

### 3.3 Analyzing the Simulation

After opening the waveform, you should be able to see the clock oscillate at the frequency specified in the testbench. You should also see the output\_enable signal start at 0 and then become 1 after 10 ms. However, you may see that the sq\_wave signal is just a red line. What's going on?

### 3.3.1 Fixing Unknown Signals

Blue lines (written as 'Z' in Verilog) in a waveform viewer indicate high-impedance (unconnected) signals. We won't be using high-impedance signals in our designs, so blue lines or 'Z' indicate something in our testbench or DUT isn't wired up properly.

Red lines (written as 'X' in Verilog) in a waveform viewer indicate unknown signals. At the start of simulation, all registers in your DUT contain unknown values (represented as 'x'). Since we don't have an explicit reset signal for our circuit to bring the **clock\_counter** to a defined value, it may be unknown for the entire simulation.

Let's fix this. In the future we will use a reset signal, but for now let's use a simpler technique. In src/tone\_generator.v add an initial value to any registers in your design. (Note: Using initial values works for simulations and FPGA implementations, but doesn't work on ASICs. Reset signals on the other hand are universal.)

```
// Original code:
reg counter;
```
// Change to: reg counter =  $0$ ;

This tells the simulator that the initial value for this register should be 0. For this lab, when you add new registers in your tone\_generator or any other design module, you should instantiate them with their initial value in the same way. Do not set an initial value for a 'wire' type net; it will cause issues with synthesis, and may cause X's in simulation.

Now run the simulation again.

### 3.3.2 Helpful Tip: Reloading Waveforms

When you re-run your simulation and you want to plot the newly generated signals in DVE or gtkwave, you don't need to close and reopen the waveform viewer. Use Shift + Ctrl + R in gtkwave or File  $\rightarrow$  Reload Databases in DVE to reload the waveform file.

### 3.3.3 Listen to Your Square Wave Output

Look at the file written by the testbench at  $lab3/sim/output.txt$ . It contains a sequence of 1s and 0s that represent the output of your tone\_generator sampled at 44.1 kHz. We have provided a Python script that can take this file and generate a .wav file that you can listen to.

Go to the lab3/ directory and run the command:

#### python3 scripts/audio\_from\_sim.py sim/output.txt

This will generate a file called output.wav. Run this command to play it:

play output.wav

If play doesn't work, try running aplay output.wav. You should hear a 440Hz square wave. Compare it with a [reference tone generator.](https://www.szynalski.com/tone-generator/) You can slow down the playback by 50% with play output.wav tempo 0.5, but it may cause minor glitches in the playback.

If you cannot hear any audio, make sure x2go has audio support enabled. Open the session preferences (blue menu icon in bottom right corner of the session bubble ¿ session preferences). Under the media tab, make sure Sound Support is checked.

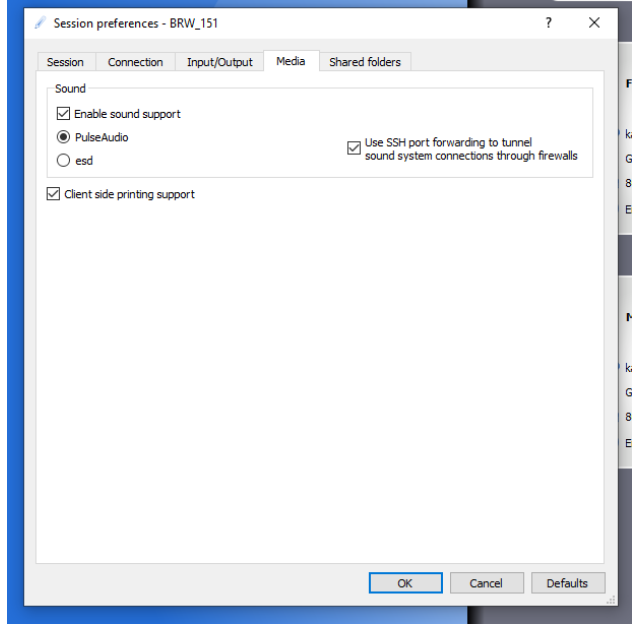

### 4 Top-Level Wiring and Tone Generator on the FPGA

Open src/z1top.v and instantiate the tone\_generator. Connect square\_wave\_out to aud\_pwm. Drive the unused inputs of the tone\_generator to 0. Set aud\_sd to 1 to enable the audio output.

### 4.1 Make-Based FPGA Flow

We're no longer using the Vivado GUI to run the FPGA flow, but a Makefile driven flow instead. Inside lab3 you can run the following:

- make lint Lint your Verilog with Verilator; checks for common Verilog typos, mistakes, and syntax errors
- make synth Synthesize z1top and put logs and outputs in build/synth
- make impl Implement (place and route) the design, generate the bitstream, and put logs and outputs in build/impl
- make program HW\_SERVER\_PORT=<PORT NUMBER> Program the FPGA with the bitstream in build/impl
- make program-force HW\_SERVER\_PORT=<PORT NUMBER> Program the FPGA with the bitstream in build/impl without re-running synthesis and implementation if the source Verilog has changed
- make vivado Launch the Vivado GUI

Note: make program and make program-force commands connect to the hardware server on port 3121, unless you explicitly specify the port with HW\_SERVER\_PORT=<YOUR PORT NUMBER>. You can spare yourself the extra typing by setting the port as an environment variable:

export HW\_SERVER\_PORT=<YOUR PORT NUMBER>

Then you can use make program without extra arguments.

You should start with make synth, and check the log in build/synth/synth.log for any warnings or errors. Then build a bitstream by running make impl. Program the FPGA by running make program.

Warning: the audio output will be loud, don't put your headphones near your ear. Plug in headphones and make sure you hear a buzzing noise at 440Hz. Again, compare the tone to a [reference tone generator.](https://www.szynalski.com/tone-generator/) To stop the buzzing, you can press the SRST button on the top-right of the Pynq.

### 5 Enhancements

### 5.1 Switching the Wave On and Off

Now you have a tone, but it can't be toggled on and off without pulling the power to the FPGA board or resetting it. Let's use the output\_enable input of the tone\_generator module to gate the square wave output. When output\_enable is 0, you should pass 0 to the square\_wave\_out output, but when output\_enable is 1, you should pass your square wave to square\_wave\_out.

Wire up the output\_enable signal to the first slide switch (SWITCHES[0]) in z1top.

Run the design flow and program the board. You should now hear a buzzing noise at 440Hz that can be turned on or off by toggling the first slide switch.

### 5.2 System-Level Testbench

We previously tested the tone\_generator on its own as a unit-test. We can also test the top-level module z1top which contains the tone\_generator. An example testbench is in  $\sin/$ z1top\_testbench.v. Run the system-level testbench with: make sim/z1top\_testbench.vpd.

Play around with the testbench by altering the clock frequency, changing when you turn on output\_enable and verifying that you get the audio you expect.

### Question 2: Testbench Observations

- a) If you increase the clock frequency from 125 Mhz, would you expect the tones generated by your tone\_generator to be of a higher or lower frequency than was generated with the 125 MHz clock? Why?
- b) Prove that the output\_enable input of your tone\_generator actually works in system-level simulation. Take a screenshot.

#### 5.3 Volume Adjustment

The tone from the FPGA is too loud! To fix this, when the square wave is high, do not emit a continuous 1 on the square\_wave\_out port, but instead emit a PWM waveform with a duty cycle selected by the volume input.

- volume =  $1 \rightarrow$  duty cycle =  $50\%$  when square wave is high
- volume =  $0 \rightarrow$  duty cycle = 25% when square wave is high

An example of the PWM technique is shown in Figure [3.](#page-9-0)

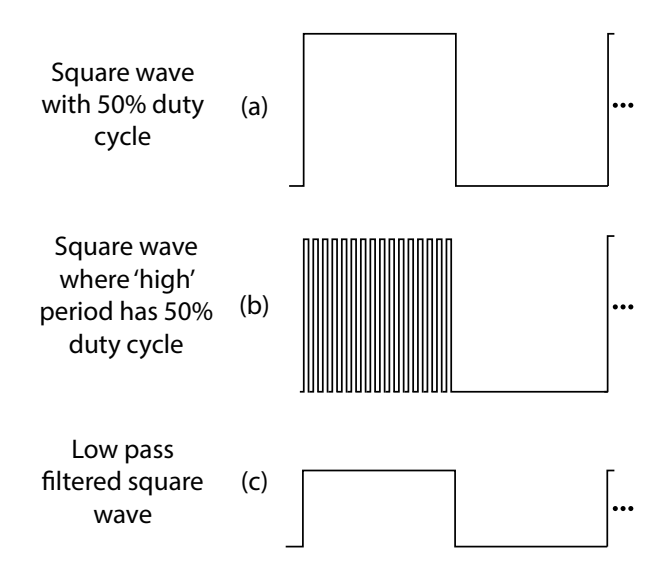

<span id="page-9-0"></span>Figure 3: Example of using PWM to drive a 50% duty cycle wave when the square wave is high You can refer to section 14.1 of the [Pynq Reference Manual](https://reference.digilentinc.com/reference/programmable-logic/pynq-z1/reference-manual) for help on PWM waveforms.

### Question 3: Verify Volume Adjustment

- a) Modify the system-level testbench to iterate through both volume settings. What changes were made?
- b) Take a screenshot of the waveform showing how square\_wave\_out is PWMed for each volume setting.

Wire up the volume signal to the second slide switch (SWITCHES[1]) in z1top. Create a bitstream and test the volume configuration on the FPGA.

#### 5.4 Configurable Frequency tone generator

Let's extend our tone\_generator so that it can play different notes. There is a 24-bit input to the tone\_generator called tone\_switch\_period.

The tone\_switch\_period describes how many cycles of the clk should pass before the square wave output is toggled. For example a tone\_switch\_period of 150000 tells us to toggle the square wave output every 150000 clock cycles, which for a 125 Mhz clock translates to a  $\sim$  417 Hz square wave. Here is the derivation:

$$
f = \frac{1 \text{ period}}{2 \cdot 150000 \text{ cycles}} \cdot \frac{125 \times 10^6 \text{ cycles}}{1 \text{second}}
$$
  

$$
f \approx 417 \text{ Hz}
$$

Note we multiply the tone\_switch\_period by 2 to get the actual period of the square wave.

You should toggle the square wave output every tone\_switch\_period cycles. Remember to initialize any new registers declared in your tone\_generator to their desired initial value to prevent unknowns during simulation. You should also handle the case when tone\_switch\_period is 0. In this case disable the tone output.

Open src/tone\_generator.v and implement the functionality above. Extend the tone\_generator\_testbench to play different tones and verify the tone generator works as expected.

#### Question 4: Verify Configurable Frequency

- a) Create a testbench that plays some simple melody that you define. Save the audio file for checkoff.
- b) Verify that when tone\_switch\_period is set to 0, the square\_wave\_out output doesn't toggle. Attach a screenshot.

#### 5.4.1 Try the Configurable Frequency tone generator on the FPGA

Modify z1top.v to wire tone\_switch\_period to BUTTONS[3:0] input to the tone\_generator. You should tie the tone\_switch\_period to BUTTONS[3:0], left-shifted by 16 bits (effectively a multiplication by 65536). This will allow you to control the tone\_switch\_period from 65536 to 983040. Leave SWITCHES[0] to control output\_enable and SWITCHES[1] to control volume.

```
tone_generator audio_controller (
    .output_enable(SWITCHES[0]),
    .volume(SWITCHES[1]),
    .tone_switch_period(BUTTONS[3:0] << 16),
    // ...
);
```
Run the usual flow to put your new tone\_generator on the FPGA. Verify that pushing the buttons changes the frequency of your tone\_generator.

## 6 Deliverables (due: 11:59PM, Sep 20th, 2020)

### 6.1 Lab Checkoff

In any lab session, show the TA the following:

- 1. Show the RTL you used to create your tone generator
- 2. Play an audio file that demonstrates playing a melody using the tone generator
- 3. Demonstrate your tone generator on the FPGA
	- (a) Demonstrate muting the output with a switch
	- (b) Demonstrate the volume control
	- (c) Demonstrate the runtime frequency configurability with the buttons

### 6.2 Lab Report

Submit a lab report with answers and screenshots for the questions in this lab to Gradescope.

### A Local Dev Setup

If you are working entirely from your own machine (be it in a vm, or directly on the host), this lab has 3 new dependencies (in addition to Vivado): make, iverilog, and gtkwave. Here we'll cover installing them for each OS.

### A.1 Linux/OSX

1. Add vivado to your \$PATH by adding this in your .bashrc:

export PATH="/opt/Xilinx/Vivado/2019.1/bin:\$PATH"

- 2. Install Icarus Verilog
	- Linux: sudo apt install iverilog
	- OSX: brew install icarus-verilog
- 3. Install gtkwave
- Linux: sudo apt install gtkwave
- OSX: [Download the app](https://sourceforge.net/projects/gtkwave/files/gtkwave-3.3.100-osx-app/gtkwave.zip/download)

In a terminal you should be able to successfully run vivado, iverilog, gtkwave.

### A.2 Windows

Windows packages for [Icarus are available.](http://bleyer.org/icarus/) You should be able to download the appropriate .exe for your machine. Gtkwave can be installed along with Icarus (just make sure you check the box for it). Lastly, here is a link to install [Cygwin.](https://www.cygwin.com/install.html) When you install Cygwin, you need to check the boxes for make and git as shown in Fig. [4,](#page-12-0) and also Python 3.6.

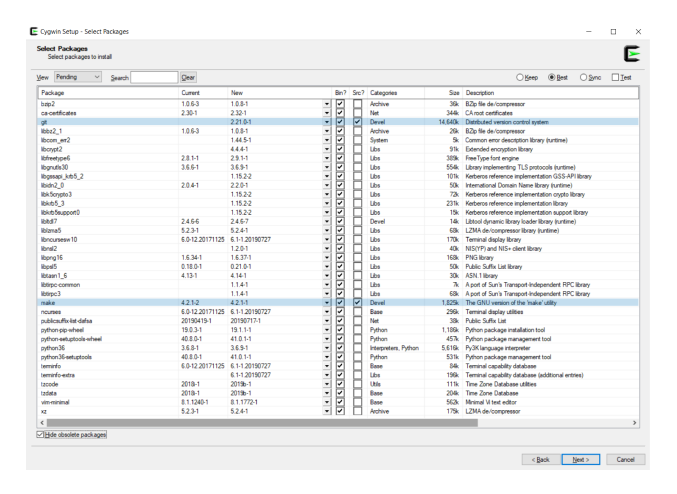

<span id="page-12-0"></span>Figure 4: Check make and git with your cygwin install!

After installing Icarus, gtkwave, and cygwin, you'll need add Vivado, Icarus, and gtkwave to your Windows PATH with the below steps.

- Go the windows control panel and find the "Edit the system variables menu". Alternatively, if you just search for "system variables", the menu should pop up.
- Click the "Environment Variables" button near the window's bottom right corner (Fig. [5\)](#page-13-0).
- Double click the "Path" variable in the user variables dialog (Fig. [6\)](#page-13-1).
- Click the next empty row and paste the path of the appropriate program (Fig. [7\)](#page-13-2). Hit okay and you're done!

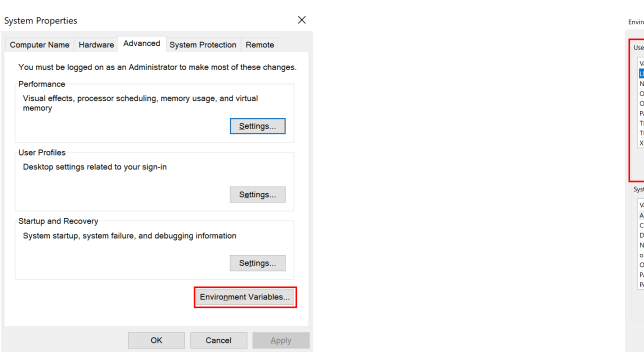

<span id="page-13-1"></span>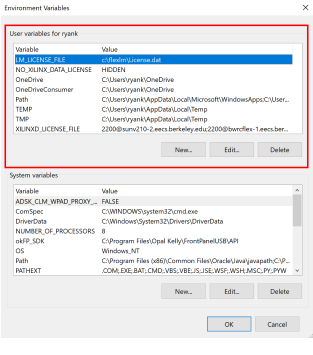

<span id="page-13-0"></span>

Figure 5: The System variables dialogue. Figure 6: Environment variables dialogue.

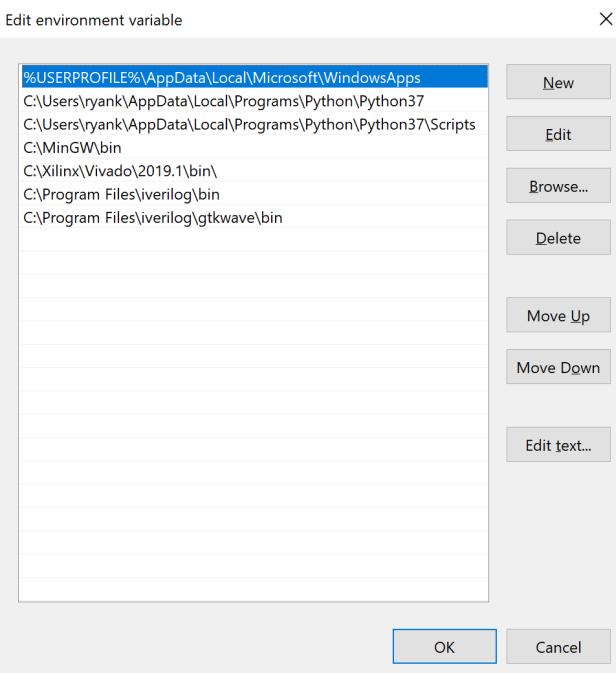

<span id="page-13-2"></span>Figure 7: Adding programs to your PATH.

# Ackowlegement

This lab is the result of the work of many EECS151/251 GSIs over the years including:

- Sp12: James Parker, Daiwei Li, Shaoyi Cheng
- Sp13: Shaoyi Cheng, Vincent Lee
- Fa14: Simon Scott, Ian Juch
- Fa15: James Martin
- Fa16: Vighnesh Iyer
- Fa17: George Alexandrov, Vighnesh Iyer, Nathan Narevsky
- Sp18: Arya Reais-Parsi, Taehwan Kim
- Fa18: Ali Moin, George Alexandrov, Andy Zhou
- Fa19: Vighnesh Iyer, Rebekah Zhao, Ryan Kaveh
- Fa20: Charles Hong, Kareem Ahmad, Zhenghan Lin